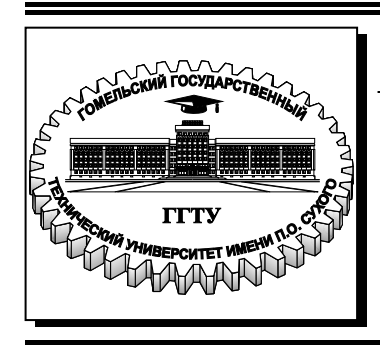

 **Министерство образования Республики Беларусь**

**Учреждение образования «Гомельский государственный технический университет имени П. О. Сухого»** 

**Кафедра «Сельскохозяйственные машины»** 

# **ОСНОВЫ ПРОЕКТИРОВАНИЯ СЕЛЬСКОХОЗЯЙСТВЕННОЙ ТЕХНИКИ**

# **ПРАКТИКУМ**

# **по одноименному курсу для студентов специальности 1-36 12 01 «Проектирование и производство сельскохозяйственной техники» дневной и заочной форм обучения**

**Электронный аналог печатного издания**

**Гомель 2015** 

УДК 681.3+681.5.015.23(075.8) ББК 40-72я73 О-75

> *Рекомендовано к изданию научно-методическим советом механико-технологического факультета ГГТУ им. П. О. Сухого* (*протокол № 6 от 24.06.2014 г.*)

Составитель В. Б. Попов

Рецензент: доц. каф. «Информатика» ГГТУ им. П. О. Сухого канд. техн. наук, доц. *Т. А. Трохова*

**Основы** проектирования сельскохозяйственной техники : практикум по одноим. курсу для студентов специальности 1-36 12 01 «Проектирование и производство сельско-О-75 хозяйственной техники» днев. и заоч. форм обучения / сост. В. Б. Попов. – Гомель : ГГТУ им. П. О. Сухого, 2015. – 35 с. – Систем. требования: PC не ниже Intel Celeron 300 МГц ; 32 Mb RAM ; свободное место на HDD 16 Mb ; Windows 98 и выше ; Adobe Acrobat Reader. – Режим доступа: https://elib.gstu.by. – Загл. с титул. экрана.

ISBN 978-985-535-252-6.

Изложены вопросы оптимизации параметров рамных конструкций в соответствии с требованиями курса «Основы проектирования сельскохозяйственной техники».

Для студентов специальности 1-36 12 01 «Проектирование и производство сельскохозяйственной техники» дневной и заочной форм обучения.

> **УДК 681.3+681.5.015.23(075.8) ББК 40-72я73**

- **ISBN 978-985-535-252-6** © Попов В. Б., составление, 2015
	- © Учреждение образования «Гомельский государственный технический университет имени П. О. Сухого», 2015

# *Лабораторная работа № 1*  **РАЗРАБОТКА ОПТИМИЗАЦИОННОЙ МОДЕЛИ**

*Цель работы*: приобретение практических навыков формирования математической модели параметрической оптимизации проектируемого технического объекта.

## **§ 1. Описание объекта проектирования**

Сечение швеллера рамы мобильной машины (рис. 1.1), определяющее его массу, назначается на основе расчета на изгиб при действии статической нагрузки.

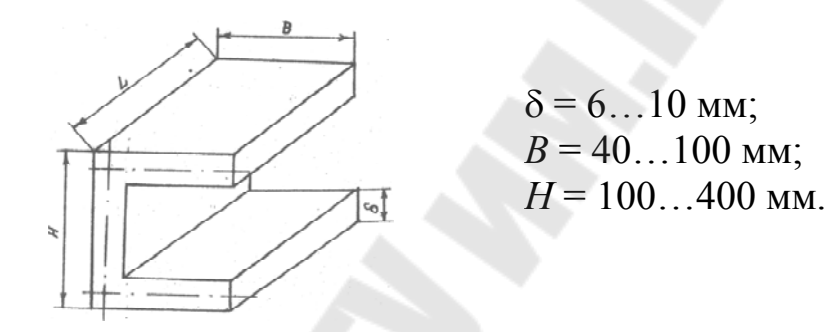

*Рис. 1.1*. Схема швеллера

Напряжение изгиба:

$$
\sigma = \frac{M_{\text{H3F}}}{W},\tag{1.1}
$$

где  $W = \frac{011}{6} (H + 6B)$ 6  $W = \frac{\delta H}{\epsilon}(H + 6B)$  – момент сопротивления изгибу швеллерного сечения; δ – толщина профиля, мм; *B* – ширина полки швеллера, мм; *Н* – высота сечения швеллера, мм; *М*изг – изгибающий момент в сечении.

Размеры сечения швеллера должны обеспечивать также его прочность при кручении. Нормальное напряжение стесненного кручения характеризуется величиной секториальной координаты:

$$
W = \frac{BH}{2} \frac{(H+3B)}{(H+6B)}.
$$
 (1.2)

Стоимость швеллера при постоянной длине рамы зависит от его объема. С учетом масштабных коэффициентов можно выразить:

$$
C = \frac{V^{0,9}}{117} - 0,008V^{0,1}, \text{ p.}
$$
 (1.3)

Исходя из опыта проектирования при выборе размеров сечения применяют эмпирические зависимости:

$$
\frac{H}{B} = 2,8...3,5; \quad \frac{H}{\delta} = 24,7...39,1; \quad \frac{H}{z} = 0,5...0,7,
$$

где *z* – периметр профиля по средней линии.

Задача проектирования рам уборочных машин является многокритериальной, так как при выборе наилучшего варианта приходится учитывать несколько противоречивых показателей рамы.

Для решения этой проблемы предлагается использовать метод исследования пространства оптимизируемых параметров.

Отличительная черта метода - систематический просмотр многомерной области проектных решений и принятие решения в режиме диалога проектировщика с ПЭВМ, что позволяет оперировать привычными для проектировщика величинами, оценивая, какой выигрыш по одним критериям могут дать уступки по другим.

#### § 2. Оптимизационная модель рамы

Основой для многокритериальной оптимизации рамы уборочной машины является ее математическая модель. Под математической моделью рамы понимается совокупность равенств и неравенств, позволяющих по заданному набору оптимизируемых параметров  $X = (x_1, x_2, ..., x_n)$  определить работоспособность рамы и вычислить интересующие проектировщика ее характеристики (значения критериев оптимальности).

Вектор X включает в себя параметры рамы, значениями которых проектировщик может варьировать в ходе проектирования, например:

1) размер полки швеллера  $-x_1$ ;

2) толщина стенки швеллера –  $x_2$ ;

3) высота стенки швеллера –  $x_3$ .

Предполагается, что проектировщик может задать различные пределы изменения каждого из параметров, которые принимают за параметрические ограничения, т. е.

$$
x_{i\min} \le x_i \le x_{i\max}, \quad i = 1...n, \tag{1.4}
$$

где *п* – число проектных решений оптимизируемых параметров;  $x_{\text{min}}$ ,  $x_{\text{max}}$  – минимальное и максимальное значения проектных (варьируемых) параметров.

Кроме параметрических ограничений в математическую модель рамы необходимо включить функциональные ограничения, отражающие условия работоспособности рамы, выполнение которых обязательно.

$$
C_{l \min} \le F_l(x) \le C_{l \max}, \quad l = 1...t,
$$
\n(1.5)

где  $t$  – число функциональных ограничений;  $C_{\text{min}}$ ,  $C_{\text{max}}$  – минимальное и максимальное значения функциональных ограничений.

Качество проектирования рам оценивается с помощью ряда характеристик (критериев оптимальности), причем принимается, что рама тем лучше, чем меньше значение критерия.

$$
Y_k(x) \to \min, \quad k = 1 \dots f,\tag{1.6}
$$

где f - число критериев оптимальности.

В роли критериев оптимальности при проектировании рамы уборочной машины могут приниматься, например:

- металлоемкость;

- прочностные показатели и др.

#### § 3. Создание оптимизационной модели рамы в диалоговой системе принятия решений (OPT)

Система выполнена в виде мастера. Пользователю предлагается пройти несколько шагов для построения матрицы решений, выбора схемы компромисса и поиска окончательного решения.

После запуска системы пользователь может приступить к созданию матрицы решений. Для этого необходимо выбрать переключатель Создать новую матрицу решений, после чего нажать кнопку Да*лее* (рис. 1.2).

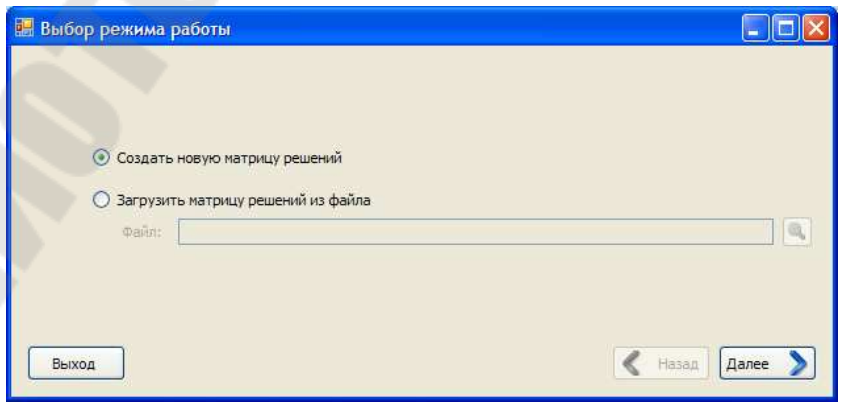

Рис. 1.2. Окно первого шага мастера (Шаг 1)

После этого будет осуществлен переход на второй шаг мастера. Как видно из рис. 1.3, на нем пользователь должен задать варьируемые (оптимизируемые) параметры модели. Таблица слева служит для отображения уже созданных оптимизируемых параметров.

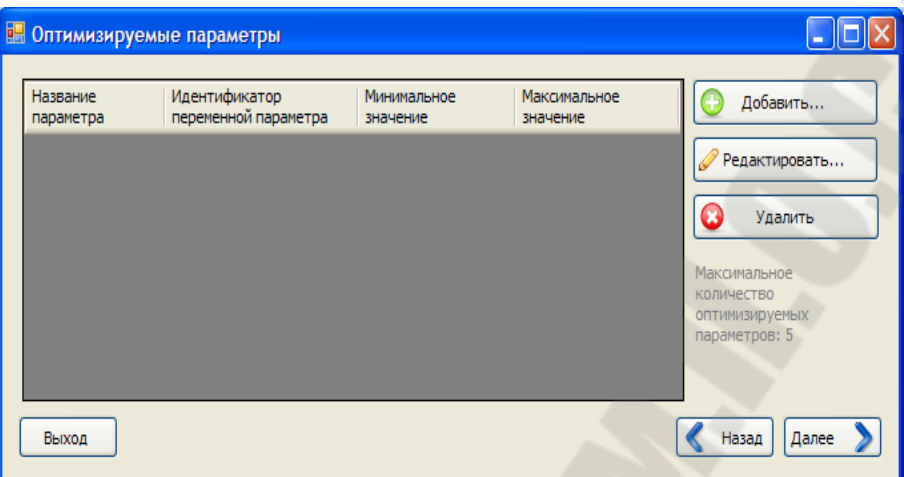

*Рис. 1.3*. Окно мастера построения матрицы решений (Шаг 2)

Для добавления, редактирования и удаления варьируемых параметров служат кнопки, соответственно, *Добавить*, *Редактировать* и *Удалить*.

Для добавления и редактирования варьируемых параметров используется диалоговое окно, показанное на рис. 1.4.

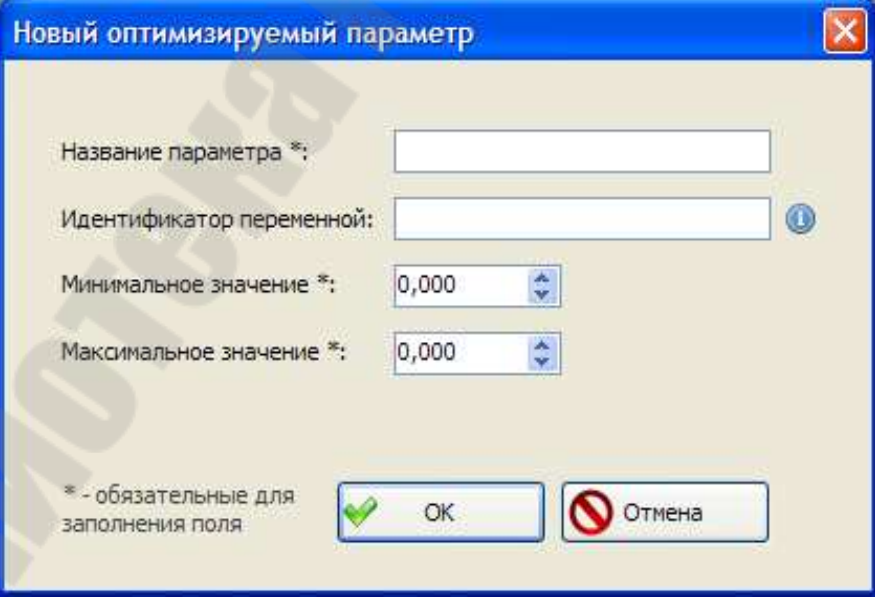

*Рис. 1.4*. Окно добавления/редактирования варьируемого параметра

В нем пользователю предлагается заполнить несколько полей (обязательные поля отмечены звездочками):

*Название параметра* – название варьируемого параметра, например *Длина*.

*Идентификатор переменной* – имя для внутреннего использования, необходимо для вычисления значений на основе пользовательских выражений, например *L*.

*Минимальное значение –* минимально допустимое значение варьируемого параметра (включительно).

*Максимальное значение –* максимально допустимое значение варьируемого параметра (включительно).

Идентификатор переменной (справедливо для оптимизируемых параметров, критериев оптимальности и функциональных ограничений) должен начинаться только с заглавной или строчной буквы латинского алфавита и содержать заглавные или строчные буквы латинского алфавита, цифры и символ подчеркивания.

После того как оптимизируемые параметры заданы, пользователь может нажать на кнопку *Далее* и перейти к третьему шагу мастера (рис. 1.5).

На третьем шаге мастера пользователю предлагается задать критерии оптимальности оптимизационной модели. Таблица слева служит для отображения уже созданных критериев оптимальности.

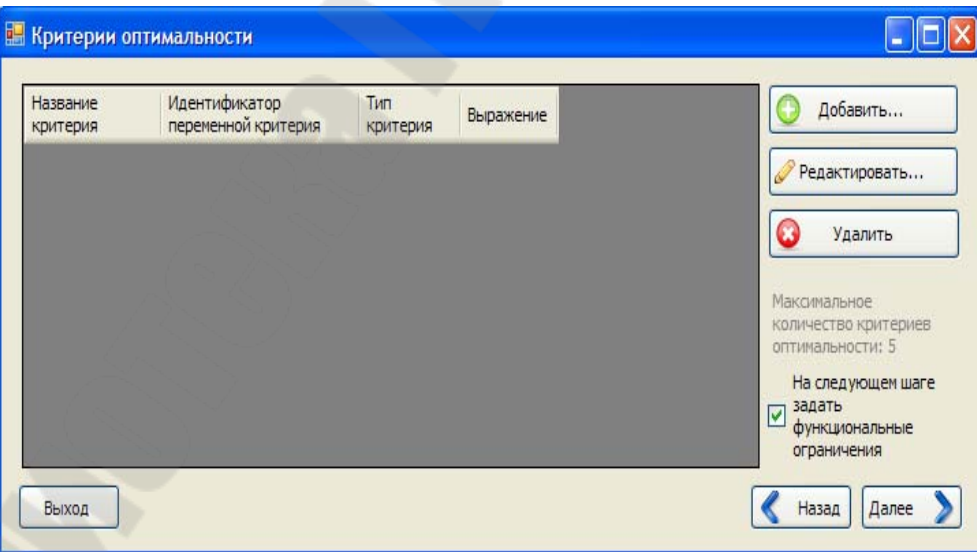

*Рис. 1.5*. Окно мастера построения матрицы решений (Шаг 3)

Для добавления, редактирования и удаления критериев служат кнопки, соответственно, *Добавить*, *Редактировать* и *Удалить*. На рис. 1.6 показано диалоговое окно для добавления/редактирования критерия оптимальности.

В нем пользователю предлагается заполнить несколько полей (обязательные поля отмечены звездочками):

Название критерия - название критерия оптимальности, например Стоимость.

Идентификатор переменной - имя для внутреннего использования, необходимо для некоторых задач, например С.

Тип критерия - для минимизируемого критерия следует выбрать в выпадающем списке пункт Минимизируемый критерий; для максимизируемого - Максимизируемый критерий.

Выражение - математическое выражение, позволяющее вычислить значение данного критерия оптимизации.

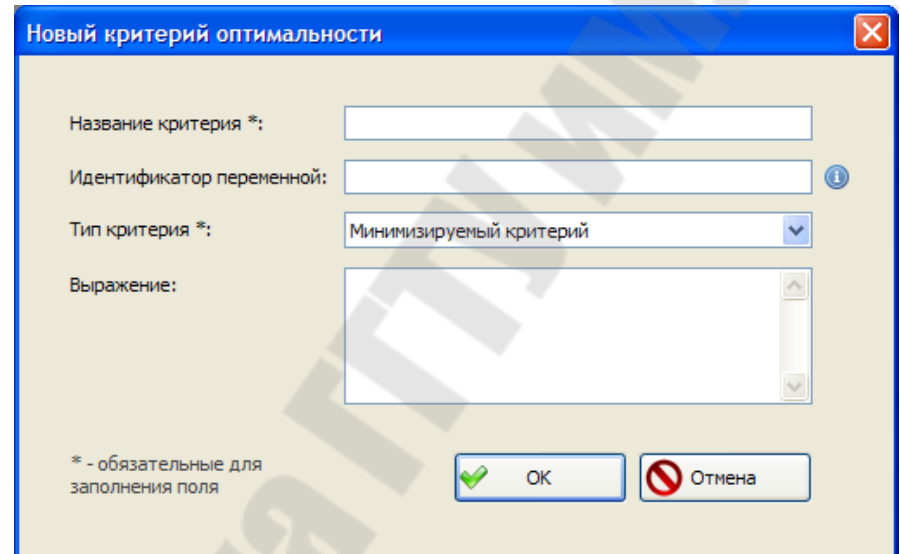

Рис. 1.6. Окно добавления/редактирования критерия оптимальности

В табл. 1.1 приведены допустимые математические операции в порядке уменьшения приоритета, а в табл. 1.2 - допустимые математические функции. Все пробелы в выражении игнорируются. Для задания приоритета операций допустимо использовать скобки ().

Таблица 1.1

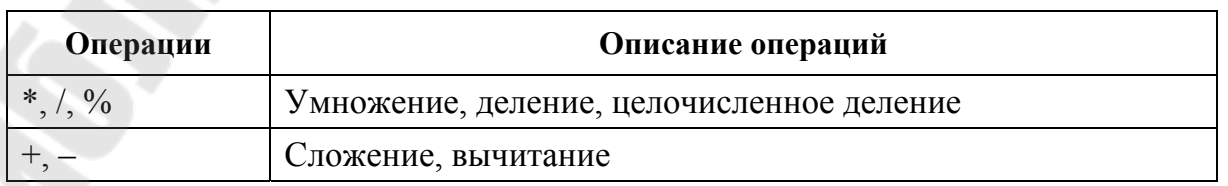

Допустимые математические операции

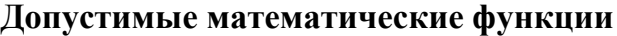

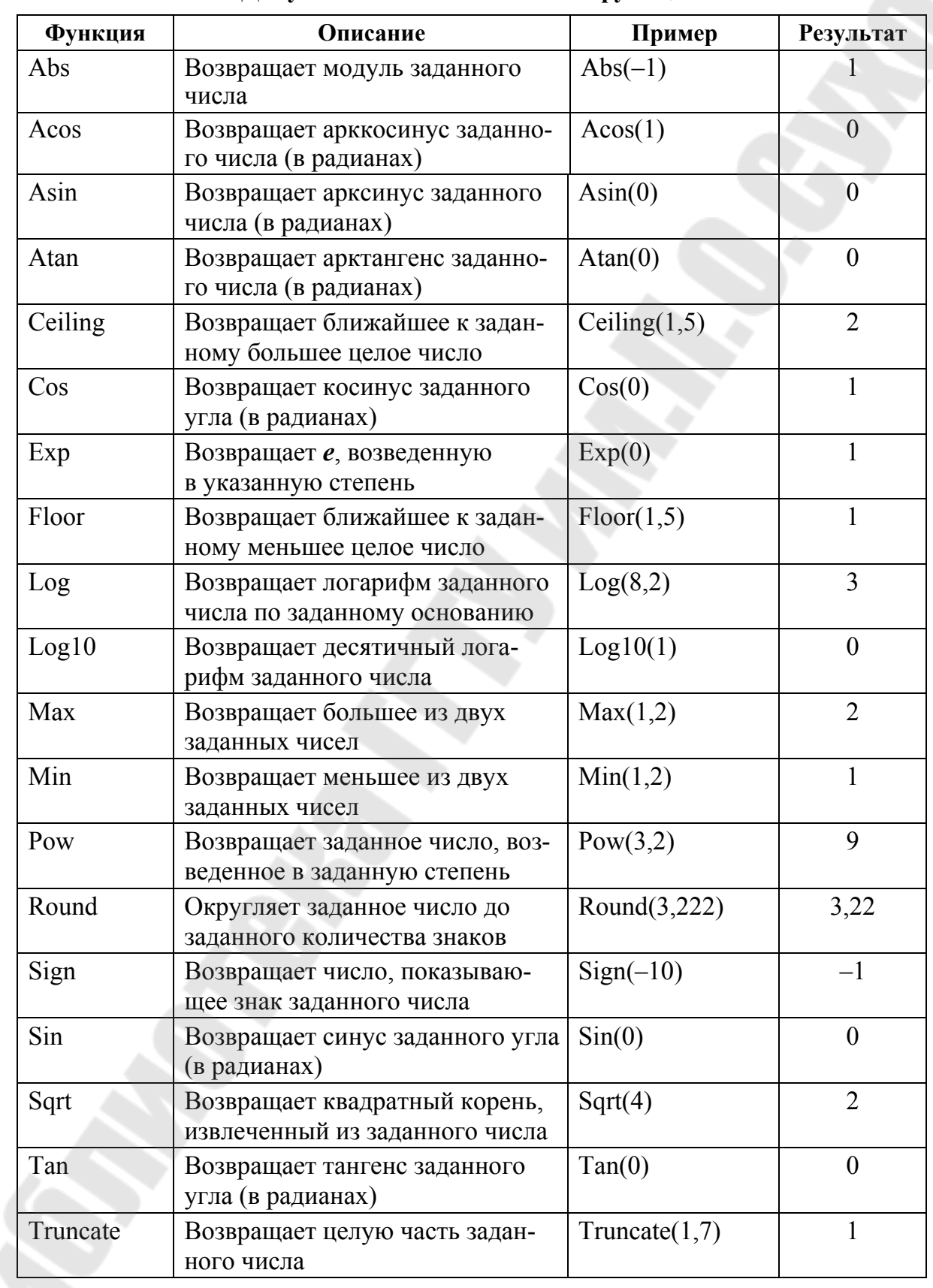

Также в окне шага 3 мастера (рис. 1.5) имеется переключатель На следующем шаге задать функциональные ограничения, позволяющий пользователю пропустить задание функциональных ограничений для данной задачи (переключатель выключен) или задать их (переключатель включен).

Если переключатель На следующем шаге задать функциональные ограничения был включен, то после нажатия кнопки Далее откроется окно задания функциональных ограничений (рис. 1.7).

Таблица слева служит для отображения уже созданных функциональных ограничений. Для добавления, редактирования и удаления функциональных ограничений служат кнопки, соответственно, Добавить, Редактировать и Удалить. На рис. 1.8 показано диалоговое окно для добавления/редактирования функциональных ограничений.

Ограничение задается в следующем виде:

 $F_l(x)$  <3Hak> <3HayeHHe>, где:

 $-F(x)$  – числовое значение, вычисленное по формуле или введенное пользователем с клавиатуры;

- < знак> - знак, показывающий, как соотносятся между собой  $F(x)$  и  $\leq$ значение>;

- < значение > - константа, по которой будет происходить отсев экспериментов.

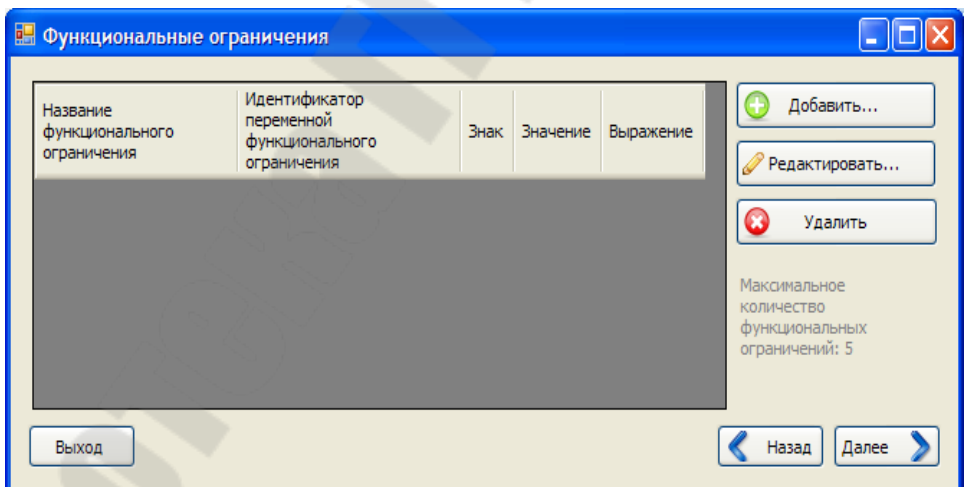

Рис. 1.7. Окно мастера для задания функциональных ограничений

Например, необходимо оставить все эксперименты, для которых  $F1 \le 0$ , и отбросить все остальные. Тогда в окне создания функционального ограничения (рис. 1.8) в поле Название функционального ограничения необходимо ввести F1, в выпадающем списке Знак выбрать <, в поле Значение ввести 0,000.

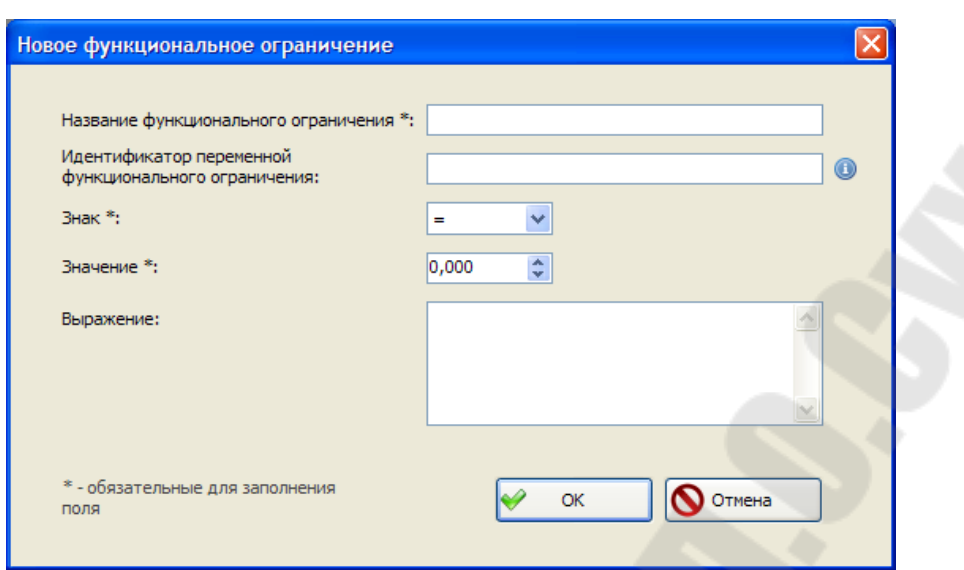

 $\sum_{i=1}^{n}$ 

Рис. 1.8. Окно добавления редактирования функционального ограничения

После того как для каждого эксперимента будет вычислено или введено значение функционального ограничения  $F1$ , система автоматически отсеет те, для которых это значение окажется больше либо равно 0.

Когда пользователь закончил ввод функциональных ограничений, он может нажать кнопку Далее и перейти к следующему шагу мастера (рис. 1.9).

Если переключатель На следующем шаге задать функциональные ограничения (рис. 1.5) был выключен, то после нажатия кнопки Далее в окне шага 3 мастера также произойдет переход к шагу, окно которого показано на рис. 1.9.

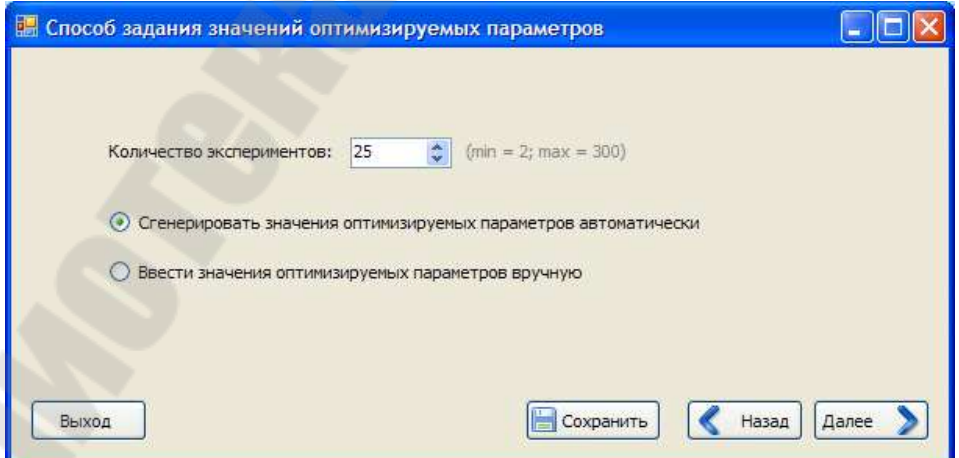

Рис. 1.9. Окно мастера для выбора количества экспериментов и способа задания значений оптимизируемых параметров

На этом построение матрицы решений закончено. Ее заполнение будет рассмотрено в следующей лабораторной работе. Для сохранения результатов работы в файл можно воспользоваться кнопкой *Сохранить*. На экран будет выведено стандартное диалоговое окно сохранения файла.

## **Задание и порядок выполнения работы**

1. На основе постановки задачи разработать математическую оптимизационную модель рамы.

2. Изучить инструкцию по работе с диалоговой системой принятия решений OPT.

3. Создать оптимизационную модель рамы, используя мастер построения моделей системы OPT.

4. Для защиты лабораторной работы представить отчет, содержащий оптимизационную модель швеллера.

# Лабораторная работа № 2 ИССЛЕДОВАНИЕ ПРОСТРАНСТВА ПАРАМЕТРОВ

Цель работы:

- изучение методов многокритериальной оптимизации;

- решение задачи параметрической оптимизации рамы.

## § 1. Постановка задачи многокритериальной оптимизации

Практически любой объект проектирования характеризуется большим количеством критериев качества проектных вариантов, неопределенностью и большим объемом исходной информации, описывающей возможную область допустимых значений. В такой ситуации лицу, принимающему решение, часто затруднительно сформулировать свои предпочтения и выбрать окончательное решение, так как для достижения нужного эффекта необходимо учитывать сразу всю эту информацию.

Задачи, решение которых оценивается вектором из локальных критериев  $Y = \{Y_1, \ldots, Y_n\}$ , называются многокритериальными (векторными) задачами.

С решением векторных задач оптимизации связаны следующие четыре основные проблемы:

- определение области компромиссов;

- нормализация критериев (приведение их к единому масштабу);

- определение схемы компромиссов;

- учет приоритета критериев.

При решении такого рода задач на первом этапе необходимо провести сужение области возможных решений. В отличие от области согласия (т. е. в которой нет противоречий между критериями) существует область компромиссов (область Парето), т. е. область, в которой улучшение качества одних критериев вызывает ухудшение качества других (рис. 2.1). Поэтому окончательное решение будет находиться именно в области компромиссов.

Однако для практических целей получение только множества Парето часто бывает недостаточно, так как нам необходимо получить не область, а одно единственное решение.

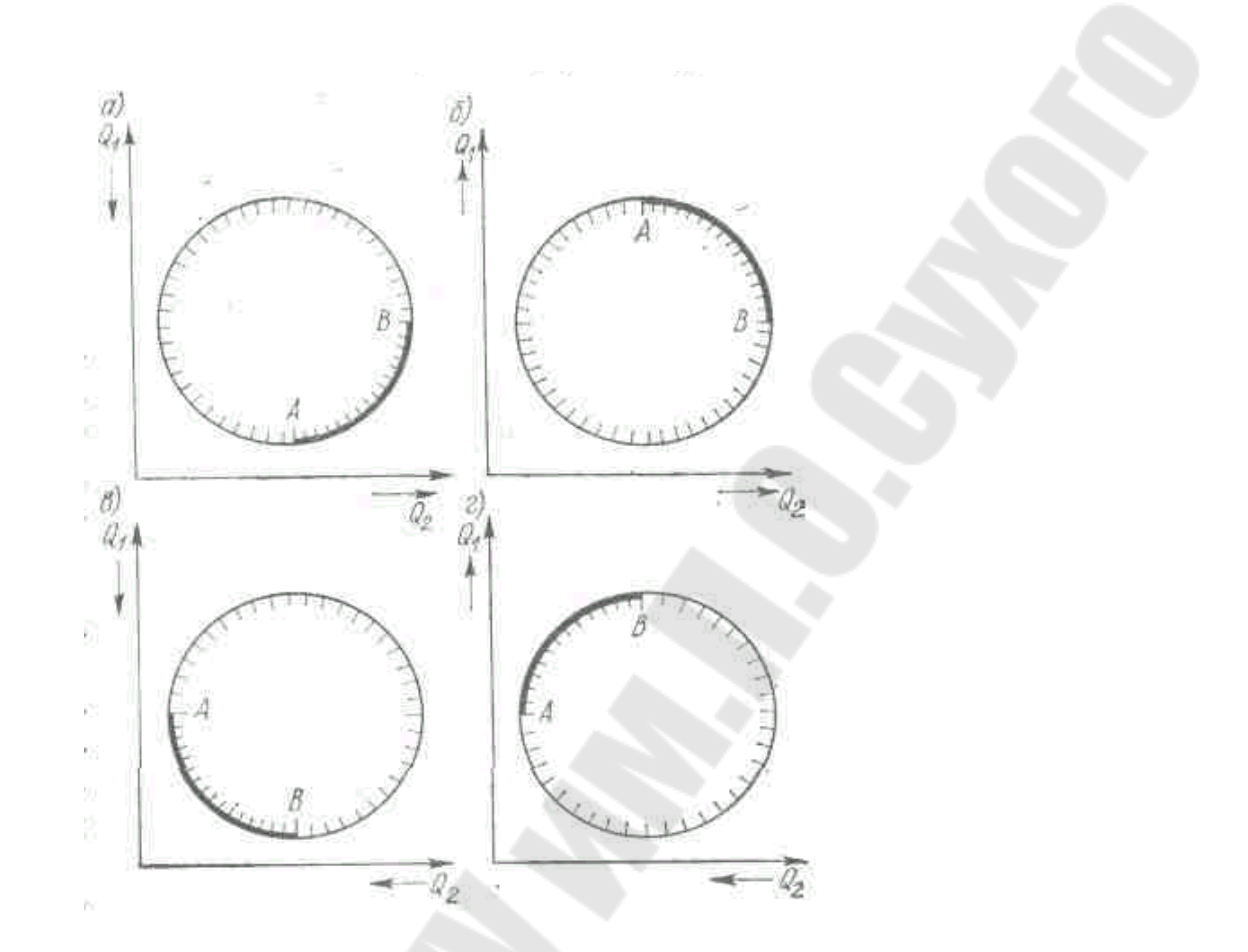

*Рис. 2.1*. Иллюстрация области компромиссов (дуга АВ):  $a - Q_1 \rightarrow min; Q_2 \rightarrow max; \bar{b} - Q_1 \rightarrow max; Q_2 \rightarrow max;$  $\epsilon \sim Q_1 \rightarrow \text{min}; Q_2 \rightarrow \text{min}; z - Q_1 \rightarrow \text{max}; Q_2 \rightarrow \text{min}$ 

Проблема нормализации критериев вызвана тем, что в многокритериальных задачах оптимизации критерии измеряются в различных единицах и имеют несоизмеримые масштабы. Таким образом, нормализация критериев – это приведение критериев к единому масштабу, чаще всего к безразмерному виду:

$$
\overline{Q}_j = \frac{Q_j}{Q_j^u} \in [0, 1],\tag{2.1}
$$

где  $Q_j^u$  – идеальное качество решения.

Проблемы выбора схемы компромиссов и учета приоритета критериев необходимы для выбора окончательного решения из паретовского множества и будут рассматриваться в лабораторной работе № 3.

Для решения многокритериальной задачи проектирования технической системы предлагается использовать метод исследования пространства оптимизируемых параметров.

Отличительная черта метода - систематический просмотр многомерной области проектных решений и принятие решения в режиме диалога проектировщика с ЭВМ, что позволяет оперировать привычными для проектировщика величинами, видя, какой выигрыш по одним критериям могут дать уступки по другим.

#### § 2. Алгоритм многокритериальной оптимизации

Все известные методы многокритериальной оптимизации непосредственно или косвенно сводят решаемые задачи к задачам однокритериальной оптимизации, т. е. частные критерии тем или иным способом объединяются в составной критерий, который минимизируется или максимизируется. Если составной критерий получается в результате проникновения в физическую суть системы и вскрывается объективно существующая связь между частными критериями и обобщенным критерием, то полученное решение является объективным. Однако такая ситуация возникает редко. Отсюда следует, что простое объединение частных критериев приводит к субъективности полученного решения. Существует также ряд задач, где просто невозможно свести множество частных критериев к интегральному критерию. В этом случае используются методы многокритериальной оптимизации. Они позволяют не только получить более точные решения, но и, при определенном участии человека, выделить из множества критериев основной и решить задачу оптимизации с его учетом.

При решении многокритериальных задач используется диалоговый подход, который заключается в выполнении следующих этапов:

Генерация проектных решений и составление таблиц испытаний. Применяется метод Монте-Карло с использованием датчика случайных чисел с повышенной равномерностью, основанный на  $LP$ т-последовательности. Для этого выбираются  $N$  пробных точек  $x_1, x_2, ..., x_N$ , равномерно расположенных в области поиска, укладывающейся в параметрические ограничения. Координаты каждой точки определяются по формуле

$$
x_{ij} = x_{i\min} \xi_{ij} (x_{i\max} - x_{i\min}), \quad j = 1...N, \quad i = 1...n,
$$
 (2.2)

где *п* – число параметров ( $\geq$ 2);  $\xi_{ii}$  – случайное число в диапазоне [0, 1];  $N$  – число испытаний;  $x_{i \text{min}}$ ,  $x_{i \text{max}}$  – минимальное и максимальное значения варьируемых параметров.

В каждой из точек вычисляются значения частных критериев, а также проверяются функциональные ограничения. В случае невыполнения хотя бы одного из функциональных ограничений данная точка отмечается как неактивная и в поиске окончательного решения не участвует.

Далее, по каждому критерию составляется таблица испытаний, в которой значения  $Y_1(x_1), \ldots, Y_k(x_N)$  расположены в порядке возрастания с указанием номеров, соответствующих  $N$  пробных точек (своих для каждого  $Y_k$ ).

Построение упорядоченных таблиц испытаний по каждому критерию. Этап выполняется автоматически на основании информации о типе каждого критерия (минимизируется или максимизируется критерий). Конечная таблица содержит упорядоченные по каждому из частных критериев испытания, причем лучшее по данному критерию испытание располагается вверху таблицы, а худшее - внизу.

Определение допустимого множества, на основе которого система строит паретовское множество (этот этап выполняется в лабораторной работе № 3). Проектировщику предлагается назначить критериальные ограничения, для чего ему нужно ввести номера граничных по каждому из критериев опытов. Граничной точкой считается та, в которой критерий принимает предельное значение. Построение паретовского множества происходит автоматически. Сначала определяются все точки, удовлетворяющие всем критериальным ограничениям. При этом возможна ситуация, что в силу назначения проектировкритериальных ограничений такие точки ШИКОМ жестких He обнаружатся. В этом случае необходимо вернуться назад, изменить исходные данные и решить задачу повторно. При получении допустимых точек из них выбрасываются те, для которых возможно одновременное улучшение всех критериев при переходе к какой-либо точке. Оставшиеся точки (паретооптимальные) предъявляются проектировщику для анализа и выбора окончательного решения. Некоторые методы поиска окончательного решения не требуют выделения паретовского множества

Выбор окончательного решения многокритериальной задачи (этот этап выполняется в лабораторной работе № 3). Для этого в системе реализована возможность учета мнения проектировщика для построения аддитивного критерия с использованием функции полезности и следующие формальные методы:

– поиск точки с максимальной мощностью (мощность решения оценивается количеством вариантов, худших по отношению к рассматриваемому одновременно по всем критериям);

– метод бинарных отношений между паретовскими решениями;

– поиск точки, ближайшей к идеальной.

Также реализован метод главного критерия.

Укрупненная схема алгоритма диалогового метода многокритериальной оптимизации приведена на рис. 2.2.

## **§ 3. Построение оптимизационной модели с помощью модуля пользователя**

После запуска системы пользователь может приступить к созданию матрицы решений. Для этого необходимо выбрать переключатель *Создать новую матрицу решений* в окне первого шага мастера и выполнить ряд шагов (задать оптимизируемые параметры, критерии оптимальности и функциональные ограничения) так же, как это делалось в предыдущей лабораторной работе.

Для загрузки ранее созданной и сохраненной матрицы решений и продолжения работы с ней в окне первого шага мастера необходимо выбрать переключатель *Загрузить матрицу решений из файла*, указать в поле ввода полный путь к нему и нажать на кнопку *Далее*.

После создания матрицы решений пользователю предлагается ее заполнить, выполнив несколько шагов, окно первого из которых показано на рис. 2.3.

В этом окне пользователю предлагается указать количество опытов (экспериментов, в соответствующем поле ввода) и выбрать способ задания значений варьируемых параметров (с помощью переключателей).

Предлагается два способа задания значений варьируемых параметров: автоматическая генерация (применяется метод Монте-Карло с использованием датчика случайных чисел с повышенной равномерностью, основанный на *LP*-последовательности) и ввод значений в таблицу вручную.

После указания количества опытов и выбора способа задания значений оптимизируемых параметров следует нажать на кнопку *Далее*.

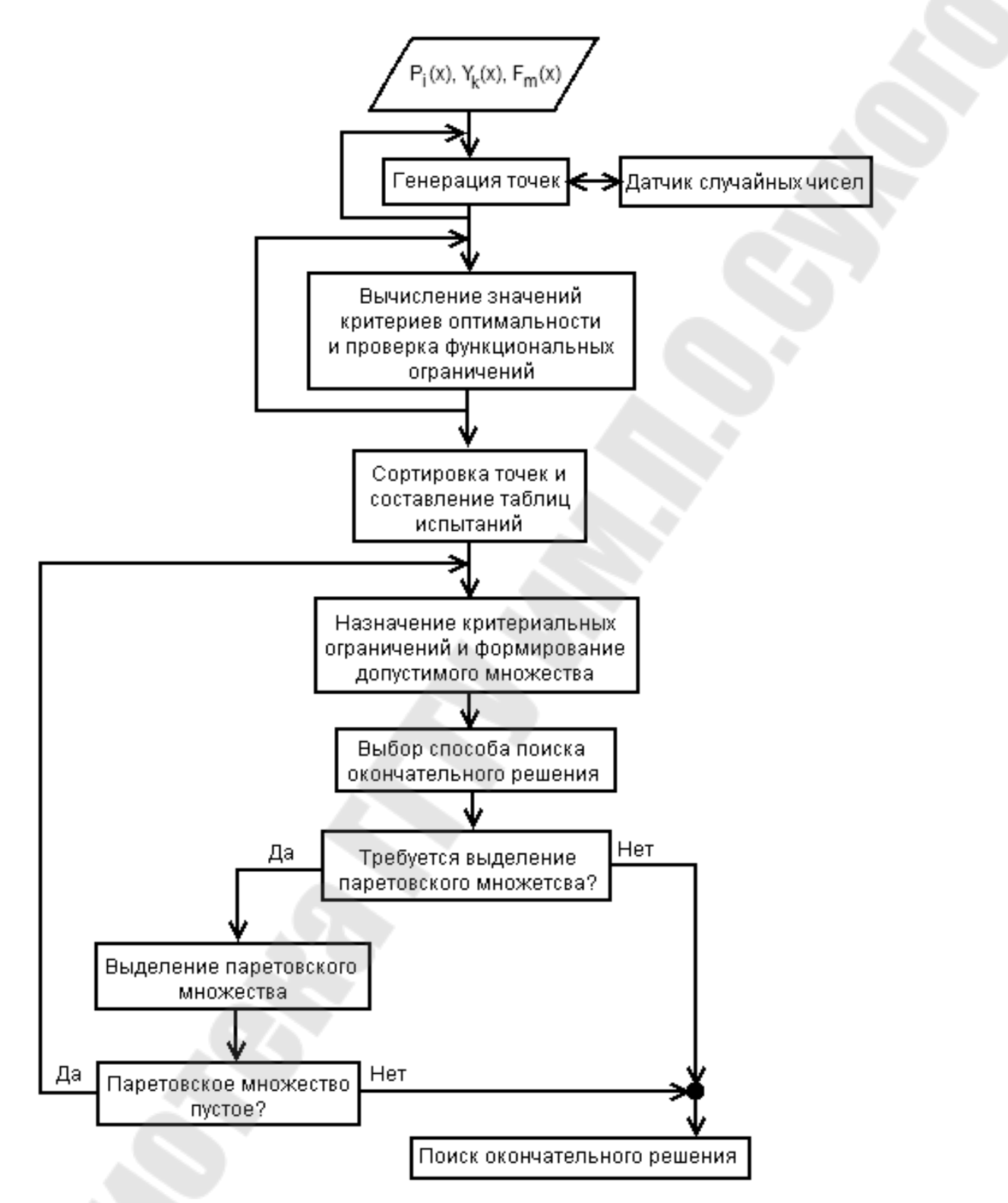

*Рис. 2.2*. Укрупненная схема алгоритма диалогового метода многокритериальной оптимизации

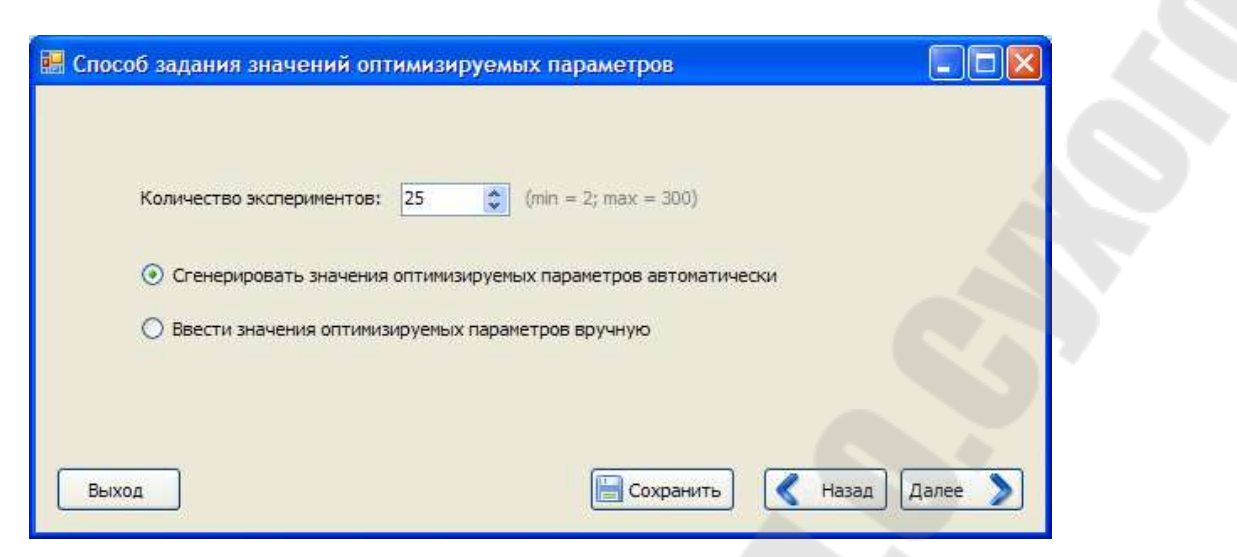

*Рис. 2.3*. Окно мастера для выбора количества опытов и способа задания значений оптимизируемых параметров

Произойдет переход на следующий шаг (рис. 2.4). Если был выбран переключатель *Сгенерировать значения оптимизируемых параметров автоматически* (рис. 2.3), то таблица в открывшемся окне окажется заполнена сгенерированными значениями. Если же был выбран переключатель *Ввести значения оптимизируемых параметров вручную*, то таблица будет пуста, пользователю нужно будет ввести в нее значения вручную.

|                 | <b>В. Значения оптимизируемых параметров</b> |                                      |       |  |
|-----------------|----------------------------------------------|--------------------------------------|-------|--|
|                 |                                              | Параметр 1   Параметр 2   Параметр 3 |       |  |
| $\mathbf{1}$    | 5,500                                        | 2,000                                | 2,500 |  |
| $\overline{2}$  | 3,250                                        | 2,500                                | 1,250 |  |
| 3               | 7,750                                        | 1,500                                | 3,750 |  |
| $\overline{4}$  | 2,125                                        | 2,250                                | 4,375 |  |
| 5               | 6,625                                        | 1,250                                | 1,875 |  |
| 6               | 4,375                                        | 1,750                                | 3,125 |  |
| $\overline{7}$  | 8,875                                        | 2,750                                | 0,625 |  |
| 8               | 1,563                                        | 2,875                                | 3,438 |  |
| 9               | 6,063                                        | 1,875                                | 0,938 |  |
| 10 <sub>1</sub> | 3,813                                        | 1,375                                | 4,688 |  |

*Рис. 2.4*. Окно мастера с таблицей значений варьируемых параметров

После ознакомления/ввода значений варьируемых параметров пользователь может нажать на кнопку *Далее* и осуществить переход к следующему шагу (рис. 2.5).

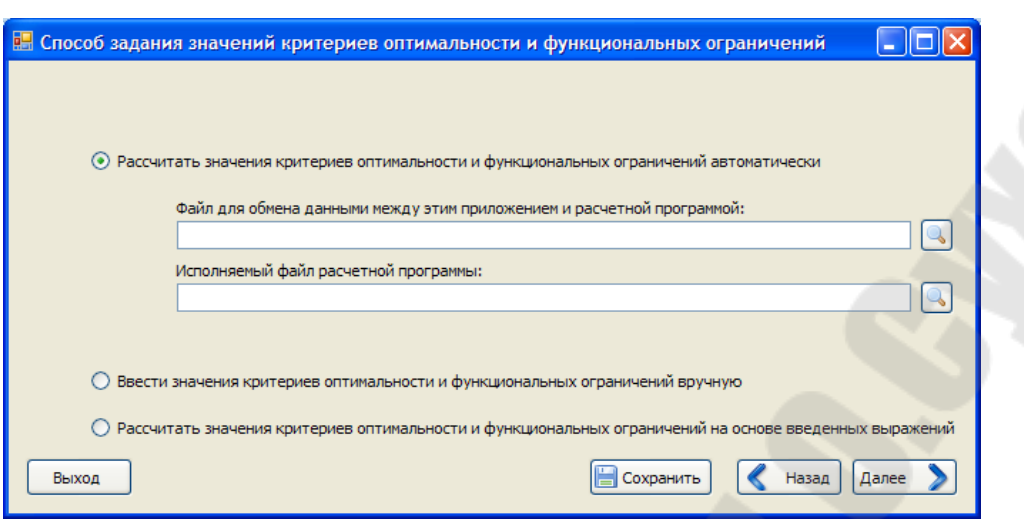

*Рис. 2.5*. Окно мастера для выбора способа задания значений критериев оптимальности и функциональных ограничений

Предусмотрено три способа задания этих значений: автоматический, с помощью пользовательского модуля (внешней расчетной программы); ручной (ввод значений в таблицу); расчет на основе заданных математических выражений (доступно, только если заданы выражения для всех критериев и функциональных ограничений).

При выборе переключателя *Ввести значения критериев оптимальности и функциональных ограничений вручную* и нажатии на кнопку *Далее* открывается окно с таблицей для ввода значений (рис. 2.6).

|                |               |               |               |          |               | В Ввод значений критериев оптимальности и функциональных ограничений |       |                         |
|----------------|---------------|---------------|---------------|----------|---------------|----------------------------------------------------------------------|-------|-------------------------|
|                | Параметр<br>1 | Параметр<br>2 | Параметр<br>3 | Критерий | Критерий<br>2 | Ограничение<br>1                                                     |       |                         |
| 1              | 5,500         | 2,000         | 2,500         |          |               |                                                                      |       |                         |
| $\overline{2}$ | 3,250         | 2,500         | 1,250         |          |               |                                                                      |       |                         |
| 3              | 7,750         | 1,500         | 3,750         |          |               |                                                                      |       |                         |
| $\overline{4}$ | 2,125         | 2,250         | 4,375         |          |               |                                                                      |       |                         |
| 5              | 6,625         | 1,250         | 1,875         |          |               |                                                                      |       |                         |
| 6              | 4,375         | 1,750         | 3,125         |          |               |                                                                      |       |                         |
| $\overline{7}$ | 8,875         | 2,750         | 0,625         |          |               |                                                                      |       |                         |
| 8              | 1,563         | 2,875         | 3,438         |          |               |                                                                      |       |                         |
| 9              | 6,063         | 1,875         | 0,938         |          |               |                                                                      |       | $\overline{\mathbf{v}}$ |
| Выход          |               |               |               |          |               |                                                                      | Назад | Далее                   |

*Рис. 2.6*. Окно мастера с таблицей для ввода значений критериев оптимальности и функциональных ограничений

Переключатель *Рассчитать значения критериев оптимальности и функциональных ограничений автоматически* необходим для стыковки с разработанными пользователем модулями (расчетными программами), содержащими модель проектируемого объекта. При выборе этого переключателя пользователю также предлагается указать:

- абсолютный путь к файлу, через который будет происходить обмен данными между системой принятия решений ОРТ и расчетной программой;

- абсолютный путь к исполняемому файлу расчетной программы.

Программный модуль пользователя содержит аналог проверочного расчета проектируемого объекта при известных его параметрах. Он может быть составлен на любом языке программирования и в дальнейшем стыковаться с головной системой с помощью механизма параметров командной строки.

Стыковка производится на основе передачи данных между модулем и системой посредством файла, указанного пользователем. Расчетной программе в качестве аргумента командной строки передается абсолютный путь к нему. В этот файл в формате XML записывается информация о матрице решений (списки оптимизируемых параметров, критериев оптимальности и функциональных ограничений; значения оптимизируемых параметров для всех опытов). Расчетная программа должна считать этот файл, произвести расчет и записать в этот же файл рассчитанные значения.

Структура программы пользователя и схема ее взаимодействия с ОРТ приведена на рис. 2.7.

На схеме рис. 2.7:

 $-n$  – число оптимизируемых параметров;

 $-N$  – число опытов;

- s - число критериев оптимальности;

- r - число функциональных ограничений.

Структура XML-файла, который используется для передачи данных между ОРТ и модулем пользователя:

 $\leq$ ?xml version="1.0" encoding="utf-8"?>  $<$ ModelInfo $>$ <Parameters>  $\leq$ Parameter  $Id = "0"$ Name="Параметр 1" VariableIdentifier="P1" MinValue="1"

```
 MaxValue="10" 
     /> 
   </Parameters> 
   <Criteria> 
      <Criterion 
        Id = "0" Name="Критерий 1" 
         VariableIdentifier="С1" 
         Type="Minimizing" 
        Weight="1"
        Expression=""
    \geq </Criteria> 
   <FunctionalConstraints> 
      <Constraint 
        Id="0" Name="Ограничение 1" 
         VariableIdentifier="FC1" 
         Sign="Equal" 
         Value="0" 
        Expression=""
     /> 
   </FunctionalConstraints> 
   <Experiments> 
    <Experiment Id="0" Number="1"> 
      <ParameterValue ParameterId="0" Value="8" /> 
     <CriterionValue CriterionId="0" Value="2" /> 
     <ConstraintValue ConstraintId="0" Value="2" /> 
    </Experiment> 
   </Experiments> 
</ModelInfo>
```
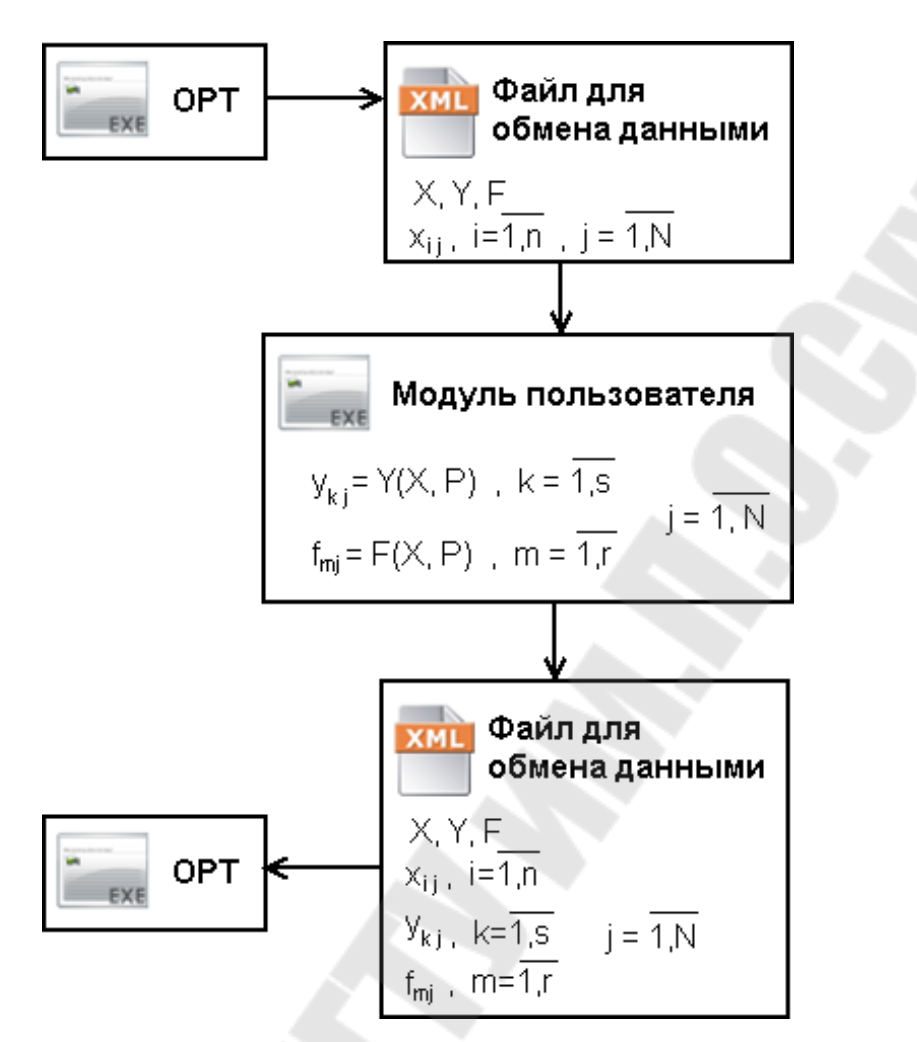

Рис. 2.7. Структура программы пользователя и схема ее взаимодействия с ОРТ

Некоторые комментарии по структуре XML-файла:

1. Корневой элемент ModelInfo должен содержать только элементы Parameters, Criteria, FunctionalConstraints, Experiments.

2. Элемент Parameters (Criteria) должен содержать хотя бы один элемент Parameter (Criterion), описывающий оптимизируемый параметр (критерий оптимальности).

3. Элемент FunctionalConstraints (Experiments) может не содержать элементов Constraint (Experiment), описывающих функциональные ограничения (эксперименты).

4. Значения атрибутов Id всех элементов должны быть уникальными в рамках одного типа элементов (т. е., например, не должно существовать двух элементов Parameter с одинаковыми Id, но могут существовать два элемента Parameter и Criterion с одинаковыми Id).

5. Дробная часть должна отделяться от целой части запятой (например Value=" $10,2$ ").

## § 4. Реализация диалогового метода многокритериальной оптимизации в системе OPT

После того как матрица решений создана и заполнена (с помощью модуля пользователя либо вручную), можно перейти непосредственно к поиску решения с помощью диалогового метода многокритериальной оптимизации.

Когда модуль пользователя закончит работу, произойдет автоматический переход к отображению полученной матрицы решений (рис. 2.8).

| Номер<br>эксперимента | Критерий 1<br>По возрастанию | Ограничение<br>1 | Параметр | Параметр<br>$\overline{2}$ | Параметр<br>3 | Homep<br>эксперимента | Критерий 2<br>По убыванию | Ограничение<br>$\mathbf{1}$ | <b>Пар</b> |
|-----------------------|------------------------------|------------------|----------|----------------------------|---------------|-----------------------|---------------------------|-----------------------------|------------|
| 3                     | 4,000                        | 0,000            | 7,750    | 1,500                      | 3,750         | 5                     | 100,000                   | 0,000                       | 6,62       |
|                       | 7,000                        | 0,000            | 5,500    | 2,000                      | 2,500         | $\overline{4}$        | 11,000                    | 0,000                       | 2,12       |
| 5                     | 11,000                       | 0,000            | 6,625    | 1,250                      | 1,875         | 3                     | 9,000                     | 0,000                       | 7,75       |
| $\overline{c}$        | 18,000                       | 0,000            | 3,250    | 2,500                      | 1,250         | 2                     | 7,000                     | 0,000                       | 3,25       |
| $\overline{4}$        | 52,000                       | 0,000            | 2,125    | 2,250                      | 4,375         | $\vert$ 1             | 2,000                     | 0,000                       | 5,50       |

Рис. 2.8. Окно мастера с матрицей решений

По умолчанию таблица содержит упорядоченные согласно типу критериев эксперименты (для минимизируемых критериев - по возрастанию, для максимизируемых - по убыванию) так, чтобы лучший опыт по каждому критерию оказывался сверху. После колонок со значениями критерия и функциональных ограничений идут колонки со значениями оптимизируемых параметров.

Представленная на экране таблица имеет несколько режимов отображения, которыми можно управлять при помощи выпадающего меню, появляющегося при нажатии на кнопку Опции отображения. Пункты меню:

- Показать значения параметров после каждого критерия - если эта опция включена, то столбцы со значениями оптимизируемых параметров будут повторяться для каждого критерия оптимальности;

 $-$  Сортировать эксперименты согласно типа критерия – если эта опция включена, то критерии будут отсортированы согласно их типу. При выключении опции таблица примет вид как на рис. 2.9;

- Отсеять эксперименты по функциональным ограничениям если эта опция включена, то все эксперименты, не удовлетворяющие функциональным ограничениям, будут исключены из дальнейшего рассмотрения и участвовать в поиске окончательного решения не будут. Такие эксперименты изображаются в таблице серым цветом. Если эта опция выключена, то функциональные ограничения в расчет приниматься не будут.

- Переопределить функциональные ограничения... - этот пункт вызывает на экран окно (рис 2.10), в котором можно переопределить или удалить функциональные ограничения, например, в том случае, если они оказались слишком жесткими.

| <b>В. Матрица решений</b> |               |                          |               |           |               | н                |  |
|---------------------------|---------------|--------------------------|---------------|-----------|---------------|------------------|--|
| Номер<br>эксперимента     | Параметр<br>1 | Параметр<br>2            | Параметр<br>3 | Критерий  | Критерий<br>2 | Ограничение<br>1 |  |
|                           | 5,500         | 2,000                    | 2,500         | 7,000     | 2,000         | 0,000            |  |
|                           | 3,250         | 2,500                    | 1,250         | 18,000    | 7,000         | 0,000            |  |
| 3                         | 7,750         | 1,500                    | 3,750         | 4,000     | 9,000         | 0,000            |  |
| 4                         | 2,125         | 2,250                    | 4,375         | 52,000    | 11,000        | 0,000            |  |
| 5                         | 6,625         | 1,250                    | 1,875         | 11,000    | 100,000       | 0,000            |  |
| Выход                     |               | <b>Опции отображения</b> |               | Сохранить |               | Назад<br>Далее   |  |

Рис. 2.9. Неупорядоченная матрица решений

|                                            | <b>В. Изменить функциональные ограничения</b>                 |          |          |    | œ      |
|--------------------------------------------|---------------------------------------------------------------|----------|----------|----|--------|
|                                            |                                                               |          |          |    |        |
| Название<br>функционального<br>ограничения | Идентификатор<br>переменной<br>функционального<br>ограничения | Знак-    | Значение |    |        |
| Ограничение 1                              | FC1                                                           | ×<br>$=$ | 0,000    |    |        |
|                                            |                                                               |          |          |    |        |
| Ячейки с<br>серым                          | фоном - только для чтения                                     |          |          | OK | Отмена |

Рис. 2.10. Окно переопределения функциональных ограничений

В окне просмотра матрицы решений (рис. 2.8 и 2.9) имеется кнопка *Сохранить*, с помощью которой можно сохранить матрицу решений в файл.

Для выбора окончательного решения из матрицы решений необходимо нажать на кнопку *Далее*. Как получить окончательный ответ, используя предложенные в системе методы принятия решения, подробно описано в лабораторной работе № 3.

# **Задание и порядок выполнения работы**

1. Разработать модуль пользователя, содержащий описание модели рамы, и подключить его к системе.

2. Решить задачу для обеих моделей (одна построена с помощью математических выражений, введенных при построении модели, другая – с использованием модуля пользователя) для разного числа экспериментов.

3. Проанализировать полученные результаты.

4. Представить отчет с упорядоченными таблицами решений.

## *Лабораторная работа № 3*

# **ВЫДЕЛЕНИЕ МНОЖЕСТВА ПАРЕТО И ПРИНЯТИЕ ОКОНЧАТЕЛЬНОГО РЕШЕНИЯ**

*Цель работы*:

– построение паретовского и допустимого множеств в диалоговом режиме;

– изучение методов поиска окончательного решения из допустимого и паретовского множеств;

– сравнение результатов работы методов.

#### **§ 1. Выбор окончательного решения с использованием системы DMS**

В данной лабораторной работе предлагается выполнить поиск окончательного решения с помощью нескольких методов поиска решения и сравнить результаты их работы.

После того как матрица решений создана, заполнена и представлена пользователю для ознакомления, предлагается перейти к выбору схемы компромиссов. Для перехода к окну выбора схемы компромиссов (рис. 3.1) необходимо нажать на кнопку *Далее* в окне матрицы решений.

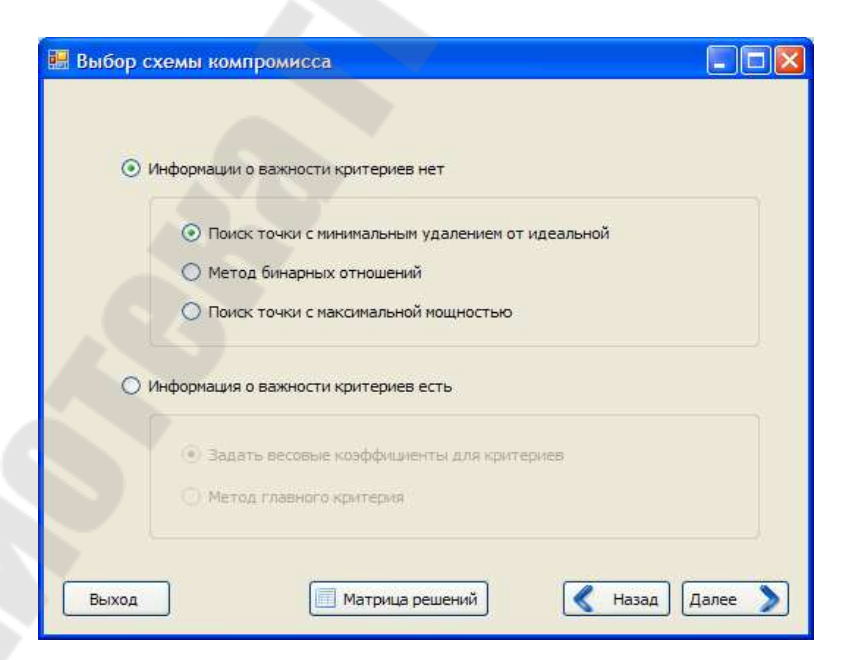

*Рис. 3.1*. Окно мастера для выбора схемы компромиссов

Если у пользователя имеется информация о важности локальных критериев оптимальности, то предлагается выбрать переключатель Информация о важности критериев есть. Станут доступны два переключателя (Задать весовые коэффициенты для критериев и Метод главного критерия), которые позволят выбрать способ задания информации о важности критериев и соответствующий метод поиска окончательного решения.

Если же информации о важности критериев у пользователя нет, то ему предлагается выбрать переключатель Информации о важности критериев нет (выбран по умолчанию) и использовать для поиска окончательного решения один из трех реализованных в системе формальных методов.

В предыдущих лабораторных работах вы использовали систему принятия решений ОРТ, реализующую диалоговый метод многокритериальный оптимизации, состоящий из следующих этапов:

- генерация проектных решений и составление таблиц испытаний, для чего применялся метод Монте-Карло с использованием датчика случайных чисел. На этом этапе учитывались параметрические и функциональные ограничения;

- построение упорядоченных таблиц испытаний по каждому критерию, необходимых для назначения критериальных ограничений.

Последние два этапа диалогового метода представляют собой:

- определение допустимого и паретовского множеств;

- выбор окончательного решения из паретовского множества.

Отметим, что формирование допустимого множества используется только для формальных методов поиска решения, а формирование паретовского множества - только для методов поиска точки с минимальным удалением от идеальной и бинарных отношений.

Для формирования допустимого множества используется специальное окно, показанное на рис. 3.2.

Процесс формирования допустимого множества состоит в том, что пользователь вводит номера граничных экспериментов поочередно для каждого критерия оптимальности. Граничным называется такой эксперимент, значение критерия для которого удовлетворяет проектировщика, а все значения критерия хуже, чем у граничного - не удовлетворяют и должны быть отброшены.

| Критерий 1<br>Критерий 2                                                                                                    | З              |        |                | По убыванию |
|----------------------------------------------------------------------------------------------------|----------------|--------|----------------|-------------|
|                                                                                                    |                | 4,000  | 5              | 100,000     |
|                                                                                                    |                | 7,000  | 4              | 11,000      |
|                                                                                                    | 5              | 11,000 | 3              | 9,000       |
|                                                                                                    | $\overline{2}$ | 18,000 | $\overline{2}$ | 7,000       |
|                                                                                                    | 4              | 52,000 | $\mathbf{1}$   | 2,000       |
|                                                                                                    |                |        |                |             |
| Обновить<br>Сначала                                                                                                    |                |        |                |             |
| Все эксперименты, значение критерия для которых<br>хуже, чем для эксперимента со введенным номером,<br>будут отброшены и не войдут в допустимое множество |                |        |                |             |

*Рис. 3.2*. Окно мастера для формирования допустимого множества

#### *Формальные методы*

1. Метод бинарных отношений между паретовскими решениями.

Паретовские решения сравниваются попарно друг с другом по совокупности критериев (количество точек, где этот критерий лучше, и количество точек, где этот критерий хуже). На основе полученных данных строится шахматка. Далее суммируются выигрышные ситуации. Лучшей признается та точка, где сумма выигрышных ситуаций является наибольшей (рис. 3.3).

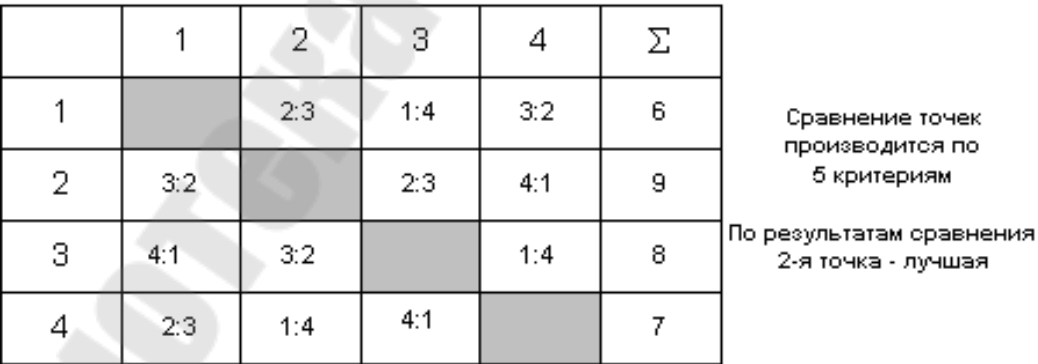

*Рис. 3.3*. Поиск точки с помощью метода бинарных отношений

2. Метод поиска точки, ближайшей к идеальной по евклидовому расстоянию. Под идеальным решением понимается решение, задаваемое проектировщиком или соответствующее решению с наилучшими значениями по каждому из критериев (рис. 3.4).

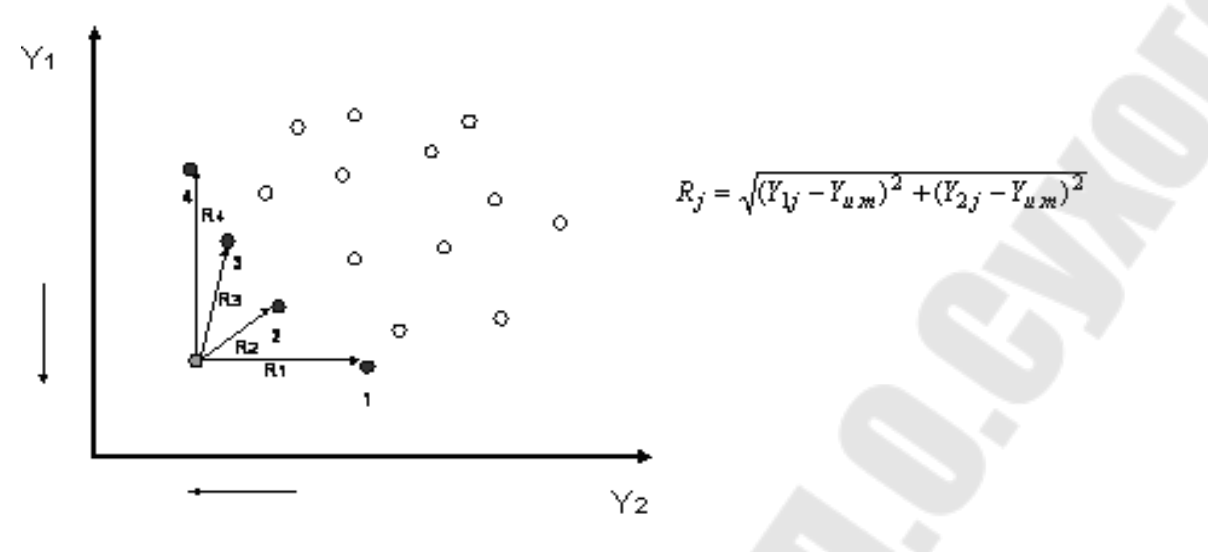

*Рис. 3.4*. Поиск точки, ближайшей к идеальной

3. Метод поиска точки с максимальной мощностью состоит в выделении точки, имеющей наибольшую мощность. Под мощностью точки понимается количество точек, над которыми данная точка доминирует (рис. 3.5).

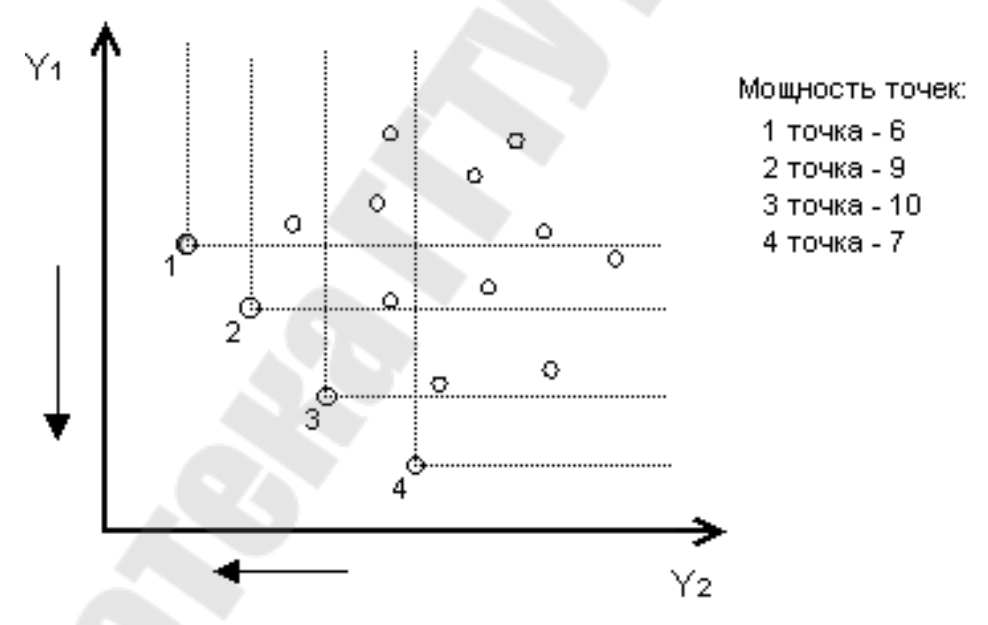

*Рис. 3.5*. Поиск точки с максимальной мощностью

#### *Неформальные методы*

Использование формальных методов желательно лишь тогда, когда проектировщик не может указать важность критериев, т. е. он не может ввести дополнительную информацию, учитывая которую система могла бы принять решение.

При наличии системы предпочтений проектировщик имеет возможность ввести степень важности для каждого из критериев оптимальности и сформировать аддитивный критерий по формуле

$$
Y = \sum_{j=1}^{m} \lambda_j \cdot Y_j \to \min, \tag{3.1}
$$

где  $\lambda_j$  – значения весовых коэффициентов для каждого критерия; *Yj* – значение критерия оптимальности.

Также имеется возможность задать функцию полезности для каждого из критериев (рис. 3.6), на основе чего формируется аддитивный критерий по формуле

$$
Y = \sum_{j=1}^{m} \lambda_j \cdot P_j(Y_j) \to \max,
$$
\n(3.2)

где  $\lambda_j$  – значения весовых коэффициентов для каждого критерия;  $P_j(Y_j)$  – функция полезности для каждого критерия.

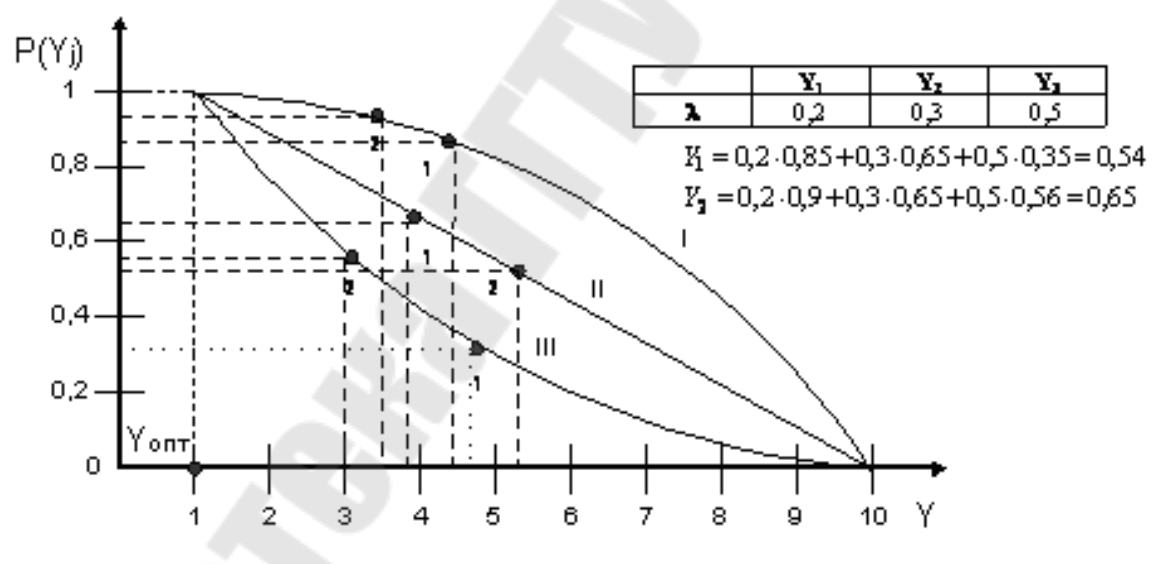

*Рис. 3.6*. Пример построения аддитивного критерия с учетом весовых коэффициентов и функции полезности

Если проектировщик не может задать весовые коэффициенты и функцию полезности для критериев оптимальности, ему предлагается воспользоваться методом главного критерия, когда один критерий выбирается в качестве главного, а по другим задаются критериальные ограничения. Точки, не удовлетворяющие наложенным критериальным ограничениям, исключаются из рассмотрения, а оставшиеся сортируются согласно типа главного критерия. В качестве окончательного решения выбирается лучшая по главному критерию точка.

### **Задание и порядок выполнения работы**

1. Открыть созданную в лабораторных работах № 1 и 2 оптимизационную модель рамы.

2. Найти окончательное решение с помощью всех предложенных методов принятия решений.

3. Сравнить результаты, полученные с помощью каждого метода.

4. Сделать вывод о работе методов.

5. Представить отчет с распечатками сохраненных результатов работы каждого метода.

## **Контрольные вопросы к лабораторным работам**

1. Дайте определения понятия и структуры оптимизационной математической модели.

2. Что такое управляемые параметры?

3. Из чего и как выбирают критерии оптимальности?

4. Что такое функциональные ограничения?

5. Дайте определение понятия «целевая функция».

6. В чем суть алгоритма многокритериальной оптимизации?

7. Определите паретовское множество по рисунку, предложенному преподавателем.

8. Поясните причины появления пустого паретовского множества.

9. Для чего нужна нормализация критериев?

10. Опишите основные схемы компромиссов.

11. Как можно учесть приоритет критериев?

12. Сравните методы, разработанные в программе OPT.

#### **Литература**

1. Диалоговые системы технического проектирования / В. И. Анисимов [и др.]. – М. : Радио и связь, 1994.

2. Ларичев, О. И. Теория и методы принятия решений / О. И. Ларичев. – М. : Логос, 2002.

3. Подиновский, В. В. Паретооптимальные решения многокритериальных задач / В. В. Подиновский, В. Д. Ногин. – М. : Физматлит, 2007.

4. Statnikov, R. B. Multicriteria Design. Optimization and Identificatiоn. Dordrecht (Boston) / R. B. Statnikov. – London : Kluwer Academic Publishers, 1999.

5. Тарасик, В. П. Математическое моделирование технических систем / В. П. Тарасик. – Минск : ДизайнПРО, 1997.

# **Содержание**

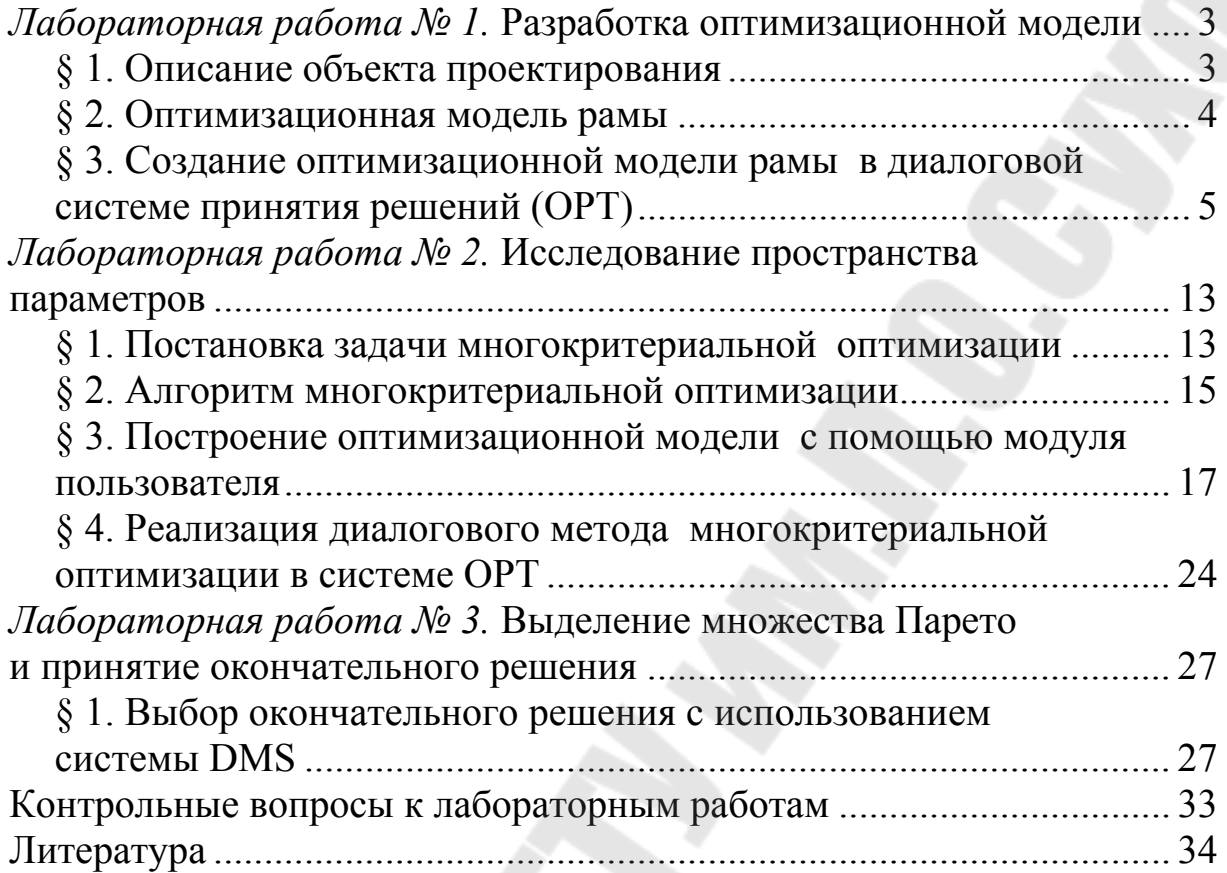

Учебное электронное издание комбинированного распространения

Учебное издание

# **ОСНОВЫ ПРОЕКТИРОВАНИЯ СЕЛЬСКОХОЗЯЙСТВЕННОЙ ТЕХНИКИ**

**Практикум**

# **по одноименному курсу для студентов специальности 1-36 12 01 «Проектирование и производство сельскохозяйственной техники» дневной и заочной форм обучения**

**Электронный аналог печатного издания**

Составитель **Попов** Виктор Борисович

Редактор *А. В. Власов* Компьютерная верстка *Н. Б. Козловская*

Подписано в печать 04.03.15.

Формат 60х84/16. Бумага офсетная. Гарнитура «Таймс». Ризография. Усл. печ. л. 3,15. Уч.-изд. л. 2,13. Изд. № 123. http://www.gstu.by

Издатель и полиграфическое исполнение Гомельский государственный технический университет имени П. О. Сухого. Свидетельство о гос. регистрации в качестве издателя печатных изданий за № 1/273 от 04.04.2014 г. 246746, г. Гомель, пр. Октября, 48